# **D-Link**

Wi-Fi AC600 Dual Band Mini Router DIR-516

# **QUICK INSTALLATION GUIDE**

Краткое руководство по установке Guía de Instalación Rápida Guia de Instalação Rápida 快速安裝指南 Petunjuk Pemasangan Cepat

# **CONTENTS OF PACKAGING**

# **System Requirements**

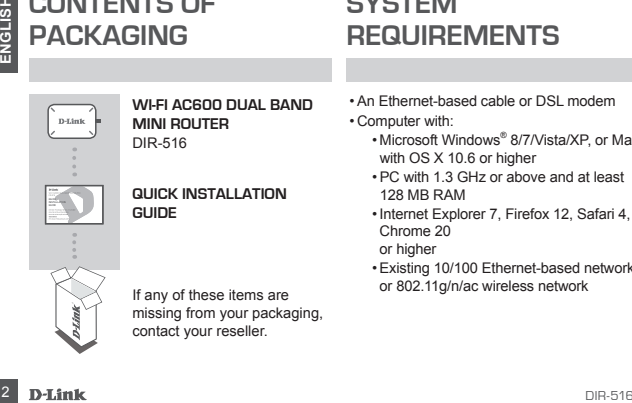

**WI-FI AC600 DUAL BAND MINI ROUTER**  DIR-516

**QUICK INSTALLATION GUIDE**

If any of these items are missing from your packaging, contact your reseller.

- •An Ethernet-based cable or DSL modem
- Computer with:
	- Microsoft Windows® 8/7/Vista/XP, or Mac with OS X 10.6 or higher
	- •PC with 1.3 GHz or above and at least 128 MB RAM
	- •Internet Explorer 7, Firefox 12, Safari 4, or Chrome 20 or higher
	- •Existing 10/100 Ethernet-based network or 802.11g/n/ac wireless network

# **PRODUCT SETUP**

### Access Point Mode

**EXECTS POINT MODE**<br>
By default, the DIR-516 is in Access Point Mode. This allows the DIR-516 to extend a wireless<br>
In Access functionality to an existing network. Using this product in Access Point<br>
Mode requires an exist By default, the DIR-516 is in Access Point Mode. This allows the DIR-516 to extend a wireless network or add wireless functionality to an existing network. Using this product in Access Point Mode requires an existing network. If you do not have a network already set up and wish to use the DIR-516 as a primary router, please see the "Router Mode" section below.

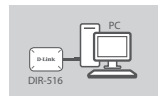

### **Step 1:**

Connect the USB cable to a USB port on a computer or a USB power adapter. This will provide power to the DIR-516.

**Note:** To power down the DIR-516, you must unplug the USB cable.

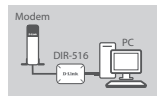

### **Step 2:**

Connect one end of an Ethernet cable to the Ethernet port on the DIR-516. Connect the other end of the Ethernet cable to your router. This will allow the DIR-516 to connect to your network and utilize your Internet connection.

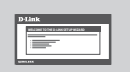

# **Step 3:**

To configure the DIR-516, open a web browser on your computer and enter **192.168.0.50** into the address bar. Leave the username as **admin** and leave the password blank.

### **Step 4:**

Use your computer's wireless adapter or smartphone to establish a wireless connection to the DIR-516. The default wireless network name (SSID) is **D-Link\_DIR-516** and leave the password/key blank.

# **PRODUCT SETUP** Smartphone

# Router Mode

For configure the DIR-516, open a web browser on your computer<br>and enter **192.168.0.50** into the address bar. Leave the usemame as<br>admin and leave the password blank.<br>**Example the password blank.**<br>**Example the password bla** Access Point Mode does not assign IP addresses dynamically with DHCP. If you do not have an existing network and wish to put the DIR-516 in Router Mode, you must first connect to the DIR-516 wirelessly and assign a static IP address. This can be done using your computer's operating system. Once you have a static IP address assigned, open a web browser and enter **192.168.0.50** into the address bar. Leave the username as **admin** and leave the password blank. Navigate to **Wireless Settings** and deselect **Enable Access Point Mode**. The DIR-516 will reboot. Now, enter **192.168.0.1** into the browser's address bar to access the web-based configuration in Router Mode.

# **TROUBLESHOOTING**

### SET-UP AND CONFIGURATION PROBLEMS

- **1. HOW DO I RESET MY DIR-516 TO FACTORY DEFAULT SETTINGS?**
	- Ensure the DIR-516 is powered on.
	- Press and hold the reset button on the side of the device for 10 seconds. **Note:** Resetting the DIR-516 to factory default will erase the current configuration settings.
- **2. HOW DO I ADD A NEW WIRELESS CLIENT OR PC IF I HAVE FORGOTTEN MY WIRELESS NETWORK NAME (SSID) OR WIRELESS ENCRYPTION KEY?**
	- Every PC that needs to connect to the router wirelessly, you will need to ensure you use the correct Wireless Network Name (SSID) and encryption key.
	- Use the web-based user interface (as described in question 1 above) to check or choose your wireless settings.
- SET-UP AND CONFIGURATION PROBLEMS<br>
1. HOW DO IT AND CONFIGURATION PROBLEMS<br>
1. HOW DO IT ASSET WITH STO FACTORY DEFAULT SETTINGS?<br>
1. THOW DO IT AND CONFIGURATION TO FACTORY DEFAULT SETTINGS?<br>
2. ENGLISH the DIR-516 is pow • Make sure you write down these settings so that you can enter them into each wirelessly connected PC. You will find a dedicated area on the back of this document, this important information for future use. You can reset the SSID to its default setting by following the reset procedure detailed above.

### **3. WHY CAN I NOT GET AN INTERNET CONNECTION?**

For ADSL users please contact your ISP to make sure the service has been enabled/connected by your ISP and that your ISP username and password is correct.

To download the latest firmware, please refer to the D-Link website at **www.dlink.com**

## TECHNICAL SUPPORT

You can find software updates and user documentation on the D-Link website. **Tech Support for customers in**

#### **Australia:**

Tel: 1300-766-868 24/7 Technical Support Web: http://www.dlink. com.au E-mail: support@dlink. com.au

#### **India:**

Tel: +91-832-2856000 Toll Free 1800-233-0000 Web: www.dlink.co.in E-Mail: helpdesk@dlink.co.in

**Singapore, Thailand, Indonesia, Malaysia, Philippines, Vietnam:** Singapore - www.dlink. com.sg

Thailand - www.dlink.co.th Indonesia - www.dlink.co.id Malaysia - www.dlink.com.my Philippines - www.dlink. com.ph Vietnam - www.dlink.com.vn

#### **Korea:**

Tel : +82-2-2028-1810 Monday to Friday 9:00am to 6:00pm Web : http://d-link.co.kr E-mail : g2b@d-link.co.kr

**New Zealand:** Tel: 0800-900-900 24/7 Technical Support Web: http://www.dlink.co.nz E-mail: support@dlink.co.nz

From find solve the translate and ter documentation on the D-Link website.<br>
The Support for customers in<br>
Thilliand - www.dlink.co.id Begion:<br>
The Support for customers in<br>
Thilliand - www.dlink.co.id Begion:<br>
24/7 Technic **South Africa and Sub Sahara Region:** Tel: +27 12 661 2025 08600 DLINK (for South Africa only) Monday to Friday 8:30am to 9:00pm South Africa Time Web: http://www.d-link.co.za E-mail: support@d-link.co.za

**D-Link Middle East - Dubai, U.A.E.** Plot No. S31102, Jebel Ali Free Zone South, P.O.Box 18224, Dubai, U.A.E. Tel: +971-4-8809022 Fax: +971-4-8809066 / 8809069

### TECHNICAL SUPPORT

Technical Support: +971-4-8809033 General Inquiries: info.me@ dlinkmea.com Tech Support: support.me@ dlinkmea.com

#### **Egypt**

1, Makram Ebeid Street - City Lights Building Nasrcity - Cairo, Egypt Floor 6, office C2 Tel.: +2 02 26718375 - +2 02 26717280 Technical Support: +2 02 26738470 General Inquiries: info.eg@ dlinkmea.com Tech Support: support.eg@ dlinkmea.com

**Kingdom of Saudi Arabia** Office # 84 , Al Khaleej Building ( Mujamathu Al-Khaleej) Opp. King Fahd Road, Olaya Riyadh - Saudi Arabia Tel: +966 1121 70008 Technical Support: +966 1121 70009 General Inquiries: info.sa@ dlinkmea.com Tech Support: support.sa@ dlinkmea.com

# **Pakistan**

Islamabad Office: 61-A, Jinnah Avenue, Blue Area, Suite # 11, EBC, Saudi Pak Tower, Islamabad - Pakistan

Tel.: +92-51-2800397, 2800398 Fax: +92-51-2800399

Technical Support:<br>
Technical Support:<br>
1971-4-8809033<br>
General Inquiries: info.me@ Al Khaleej Building (<br>
Iffice #84, 2800398<br>
General Inquiries: info.me@ Al Khaleej Building (<br>
Technical Support: Support.me@ Dp. King Fah Karachi Office: D-147/1, KDA Scheme # 1, Opposite Mudassir Park, Karsaz Road, Karachi – Pakistan Phone: +92-21-34548158, 34326649 Fax: +92-21-4375727 Technical Support: +92-21-34548310, 34305069 General Inquiries: info.pk@ dlinkmea.com Tech Support: support.pk@ dlinkmea.com

**Iran** Unit 5, 5th Floor, No. 20,

### TECHNICAL SUPPORT

Extrivibely, Boharest St., Lebanon RMA center Ucretsiz Mügteri Destek<br>
Argentine Sq., Dbayeh/Lebanon RMA center Ucretsiz Mügteri Destek<br>
Argentine Sq., Dbayeh/Lebanon Hattı: 0 800 211 00 65<br>
Tehran IRAN PO Box:901589<br>
Post 17th Alley , Bokharest St. , Argentine Sq., Tehran IRAN Postal Code : 1513833817 Tel: +98-21-88880918,19 +98-21-88706653,54 General Inquiries: info.ir@ dlinkmea.com Tech Support: support.ir@ dlinkmea.com

### **Morocco**

M<sub>ITC</sub> Route de Nouaceur angle RS et CT 1029 Bureau N° 312 ET 337 Casablanca , Maroc Phone : +212 663 72 73 24 Email: support.na@ dlinkmea.com

### **Lebanon RMA center**

Dbayeh/Lebanon PO Box:901589 Tel: +961 4 54 49 71 Ext:14 Fax: +961 4 54 49 71 Ext:12 Email: taoun@dlinkmea.com

#### **Bahrain**

Technical Support: +973 1 3332904

#### **Kuwait:**

Technical Support: +965 22453939 / +965 22453949

**Türkiye Merkez İrtibat Ofisi** Ayazağa Maslak yolu Erdebil Cevahir İş Merkezi No: 5/A Ayazağa / Maslak İstanbul

Tel: +90 212 2895659

Ücretsiz Müşteri Destek Hattı: 0 800 211 00 65 Web:www.dlink.com.tr Teknik Destek: support.tr@ dlink.com.tr

טלפ**ון: 0**73-796-2797<br>אי-מאייל כללי: info@dlink.co

# **КОМПЛЕКТ ПОСТАВКИ**

# **СИСТЕМНЫЕ ТРЕБОВАНИЯ**

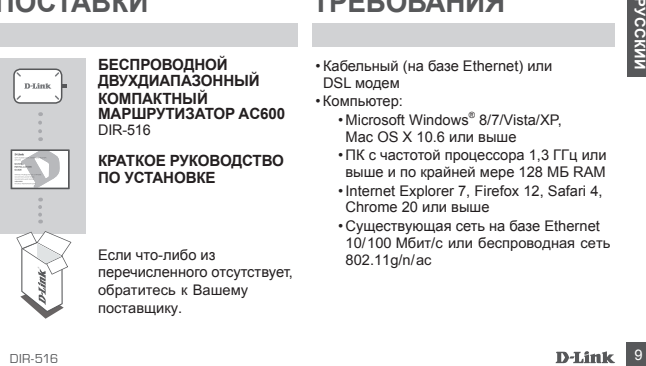

..<br>КОМПАКТНЫЙ **БЕСПРОВОДНОЙ ДВУХДИАПАЗОННЫЙ МАРШРУТИЗАТОР AC600**  dIR-516

**КРАТКОЕ РУКОВОДСТВО ПО УСТАНОВКЕ**

если что-либо из перечисленного отсутствует, обратитесь к Вашему поставщику.

- Кабельный (на базе Ethernet) или DSL модем
- Компьютер:
	- Microsoft Windows<sup>®</sup> 8/7/Vista/XP mac os X 10.6 или выше
	- ПК с частотой процессора 1.3 ГГц или выше и по крайней мере 128 МБ Ram
	- Internet Explorer 7, Firefox 12, Safari 4, chrome 20 или выше
	- Существующая сеть на базе Ethernet 10/100 Мбит/с или беспроводная сеть 802.11g/n/ac

# **УСТАНОВКА**

## реЖИМ тоЧКИ доступа

**10 DIR-516 PEANIM TO-THT ACTEST PERIMINAL COLL STIPS**<br> **10 DIR-516 PEANIM DIR-516 PEANIM DIRENT BORGABING CONTROL**<br> **20 DIRENT BORGABING CONTROL**<br> **20 DIR-516 BASED PEANIM AND DIRENT BORGABING CONTROLL CONTROLL CONTROLL** по умолчанию dIR-516 работает в режиме точки доступа. Это позволяет маршрутизатору создать беспроводную сеть или добавить функциональные возможности к существующей беспроводной сети. Использование данного устройства в режиме точки доступа требует наличия существующей сети. Если сеть еще не настроена, и Вы хотите использовать DIR-516 в качестве основного маршрутизатора, пожалуйста, обратитесь к разделу "режим маршрутизатора", расположенному ниже.

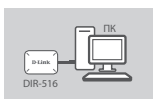

**Шаг 1:**

подключите usB-кабель к usB-порту компьютера или к адаптеру питания USB для подачи питания на DIR-516. **Примечание:** Чтобы выключить питание dIR-516, необходимо **OTKRUMTL USB-кабель.** 

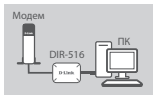

### **Шаг 2:**

Подключите Ethernet-кабель к Ethernet-порту на DIR-516 и к модему. Это позволит dIR-516 подключиться к вашей сети и использовать интернет-соединение.

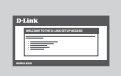

### **Шаг 3:**

Чтобы настроить DIR-516, откройте на компьютере Web-браузер и введите в адресной строке 192.168.0.50. Оставьте в качестве имени пользователя admin, а поле пароля оставьте пустым.

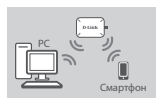

## **Шаг 4:**

Используйте беспроводной адаптер компьютера или смартфон, чтобы установить беспроводное соединение с DIR-516. По умолчанию именем беспроводной сети (SSID) является D-Link\_ DIR-516, а поле пароля/ключа следует оставить пустым.

# **УСТАНОВКА**

# РЕЖИМ МАРШРУТИЗАТОРА

Methy nonsoparent admin, a none пароля оставьте в устой.<br>
MATHEM METHODISOBATED AND RESPONSE TO A THOROCAL CONSULTATION CONSULTATION CONSULTATION CONSULTATION CONSULTATION CONSULTATION CONSULTATION CONSULTATION CONSULTATIO В режиме точки доступа IP-адреса не назначаются автоматически DHCP-сервером. Если существующей сети нет, и Вы хотите использовать DIR-516 в режиме маршрутизатора, то необходимо сначала подключиться к беспроводной сети DIR-516 и назначить статический IP-адрес. Это можно сделать, используя операционную систему компьютера.

Когда статический IP-адрес будет назначен, откройте Web-браузер и введите в адресной строке 192.168.0.50. Оставьте в качестве имени пользователя admin, а поле пароля оставьте пустым. Перейдите в Wireless settings (Настройки беспроводной сети) и отмените выбор Enable Access Point Mode (Включить режим точки доступа). DIR-516 выполнит перезагрузку. Теперь введите в адресной строке Web-браузера 192.168.0.1, чтобы получить доступ к Web-интерфейсу настройки в режиме маршрутизатора.

# **ПОИСК И УСТРАНЕНИЕ НЕИСПРАВНОСТЕЙ**

# ПРОБЛЕМЫ УСТАНОВКИ И НАСТРОЙКИ

- **1. КАК СБРОСИТЬ МАРШРУТИЗАТОР DIR-516 К ЗАВОДСКИМ НАСТРОЙКАМ?**
	- Убедитесь, что DIR-516 включен.
	- Нажмите и удерживайте кнопку сброса на боковой панели устройства в течение 10 секунд.

**Примечание:** Восстановление настроек DIR-516 по умолчанию приведет к удалению текущих настроек.

- **EXERCISE SECTIVE AND THE SECTIVE SECTIVE AND THE SECTIVE AND THE SECTIVE OF THE SECTIVE AND TO DRESS AND TO DRESS AND THE SECTIVE AND THE SECTIVE AND THE SECTIVE AND THE SECTIVE AND THE SECTIVE AND CONTROLLED THE SECTIVE 2. КАК ДОБАВИТЬ НОВОГО БЕСПРОВОДНОГО КЛИЕНТА ИЛИ КОМПЬЮТЕР, ЕСЛИ ЗАБЫТО ИМЯ БЕСПРОВОДНОЙ СЕТИ (SSID) ИЛИ КЛЮЧ ШИФРОВАНИЯ БЕСПРОВОДНОЙ СЕТИ?**
	- Для каждого ПК, который требуется подключить к беспроводной сети маршрутизатора, необходимо убедиться, что используются правильные имя беспроводной сети (SSID) и ключ шифрования.
- Используйте пользовательский Web-интерфейс (см. пункт 1), чтобы проверить или задать настройки беспроводной сети.
- DIR-SOBRET IN ATTENTION CONTROLLED AND THE MANUFATION CONDUCTION CONTROLLED AND THE MANY OF THE MANY OF THE MANY OF THE MANY OF THE MANY OF THE MANY OF THE MANY OF THE MANY OF THE MANY OF THE MANY OF THE MANY OF THE MANY • Обязательно запишите данные о выполненных настройках, чтобы в дальнейшем использовать их для подключения других компьютеров к беспроводной сети. На обратной стороне данного документа предусмотрен специальный раздел для записи важной информации. Вы можете восстановить SSID по умолчанию, выполнив вышеописанную процедуру по сбросу настроек.

### **3. ПОЧЕМУ НЕ УДАЕТСЯ УСТАНОВИТЬ ИНТЕРНЕТ-СОЕДИНЕНИЕ?**

Пользователям ADSL следует обратиться к провайдеру, чтобы убедиться в том, что служба включена/подключена провайдером, и имя пользователя и пароль являются правильными.

Чтобы загрузить последнее программное обеспечение, пожалуйста, посетите Web-сайт D-Link www.dlink.com

### технИЧесКИе хараКтерИстИКИ

### **Стандарты**

- IFFF 802.11a
- IEEE 802.11b
- IEEE 802.11g
- IEEE 802.11n
- $\cdot$  IFEE 802.11ac

### **Интерфейсы**

- 802.11ac/n/g/b/a
- Порт WAN/LAN 10/100 Мбит/с
- Кнопка Wps
- Кнопка Reset
- Кнопка переключения между диапазонами 2,4 ГГц/5 ГГц

### **Режимы работы**

- режим маршрутизатора
- Режим точки доступа

### **Диапазон частот\***

- 2.4 ГГц ~ 2.4835 ГГц
- 5,15 ГГц ~ 5,25 ГГц, 5,725 ГГц ~ 5,85 ГГц

#### **Антенны**

• внутренние антенны

### **Безопасность**

- Wi-Fi Protected Access (Wpa/Wpa2)
- Wps™ (pBc)

#### **Индикаторы диагностики**

- power
- Internet

### **Рабочая температура**

• от 0˚ до 40˚c

### **Влажность при**

#### **эксплуатации**

• от 0% до 90% (без конденсата)

#### **Питание**

• 5 в постоянного тока

### **Сертификаты**

- ce
- Wi-Fi certified
- $·$  FCC

#### **Размеры**

• 63 x 44 x 23 мм

**Вес**

• 29.72 г

14 D-Link<br>
1. HEEE 802.11a<br>
1. HEEE 802.11a<br>
1. HEEE 802.11n<br>
1. HEEE 802.11n<br>
1. HEEE 802.11n<br>
1. HEEE 802.11n<br>
1. HEEE 802.11n<br>
1. HEEE 802.11ac<br>
1. HERE 802.11ac<br>
1. HERE 802.11ac<br>
1. HERE 802.11ac<br>
1. HERE 802.11ac<br> \*Диапазоны частот изменяются в зависимости от местных нормативных актов.

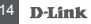

# Техническая поддержка

Nowerhalus доступны на Интернет-сайте D-Link. 8-800-700-5465<br>
Cherric Bareleine Genarativity on Opperation of the therman Market and Cherric Content<br>
Cherric Bareleine responses a region of the the content of the content Обновления программного обеспечения и документация доступны на Интернет-сайте D-Link. D-Link предоставляет бесплатную поддержку для клиентов в течение гарантийного срока. Клиенты могут обратиться в группу технической поддержки D-Link по телефону или через Интернет.

**Техническая поддержка D-Link:** 8-800-700-5465 **Техническая поддержка через Интернет:**  http://www.dlink.ru e-mail: support@dlink.ru

### Офисы

#### **Россия**

129626 г. Москва Графский пер., 14 Тел.: +7 (495) 744-0099

#### **Украина**

04080 г. Киев , ул. Межигорская, 87-А, офис 18 Тел.: +38 (044) 545-64-40 E-mail: kiev@dlink.ru

#### **Беларусь**

220114, г. Минск, проспект Независимости, 169 , БЦ "XXI Век" Тел.: +375(17) 218-13-65 E-mail: minsk@dlink.ru

#### **Казахстан**

050008, г. Алматы, ул. Курмангазы, 143 (уг. Муканова) Tел./факс: +7 727 378-55-90 E-mail: almaty@dlink.ru

#### **Армения**

0038, г. Ереван, ул. Абеляна, 6/1, 4 этаж Тел./Факс: + 374 (10) 398-667 E-mail: erevan@dlink.ru

#### **Грузия**

Тел./Факс: +995 (593) 98-3210

#### **Lietuva**

09120, Vilnius, Žirmūnų 139-303

Tel./faks. +370 (5) 236-3629 E-mail: info@dlink.lt

#### **Eesti**

Mustamae 55-314 10621, Tallinn Tel +372 613 9771 e-mail: info@dlink.ee

#### **Latvija**

Mazā nometņu 45/53 (ieeja no Nāras ielas) LV-1002, Rīga Tel.:+371 7 618-703 Fax: +371 7 618-706 e-pasts: info@dlink.lv

# **CONTENIDO DEL EMPAQUE**

# **REQUISITOS DEL SISTEMA**

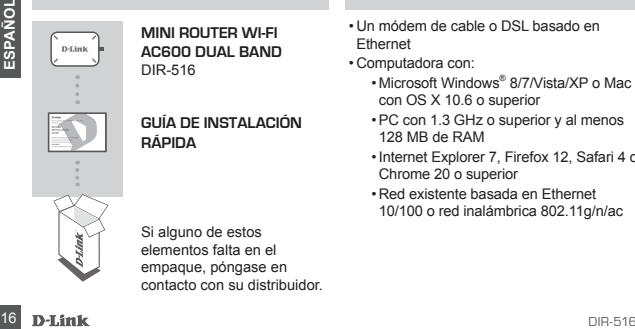

**MINI ROUTER WI-FI AC600 DUAL BAND**  DIR-516

**GUÍA DE INSTALACIÓN RÁPIDA**

Si alguno de estos elementos falta en el empaque, póngase en contacto con su distribuidor.

- Un módem de cable o DSL basado en Ethernet
- Computadora con:
	- Microsoft Windows® 8/7/Vista/XP o Mac con OS X 10.6 o superior
	- •PC con 1.3 GHz o superior y al menos 128 MB de RAM
	- •Internet Explorer 7, Firefox 12, Safari 4 o Chrome 20 o superior
	- Red existente basada en Ethernet 10/100 o red inalámbrica 802.11g/n/ac

# **CONFIGURACIÓN DEL PRODUCTO**

### MODO DE PUNTO DE ACCESO

que el DIR-516 extienda una red inalámbrica o agregue funcionalidad inalámbrica a una red<br>
Si usted no tiene una red ya configurada y desea utilizar el DIR-516 como un router principal,<br>
Si usted no tiene una red ya config Por defecto, el DIR-516 se encuentra en modo Access Point o Punto de Acceso. Esto permite que el DIR-516 extienda una red inalámbrica o agregue funcionalidad inalámbrica a una red existente. El uso de este producto en el modo de Punto de Acceso requiere una red existente. Si usted no tiene una red ya configurada y desea utilizar el DIR-516 como un router principal, consulte la sección "Modo Router".

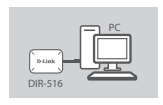

### **Paso 1:**

Conecte el cable USB a un puerto USB de un PC o un adaptador de corriente USB. Esto proporcionará energía al DIR-516.

**Nota:** Para apagar el DIR-516, debe desenchufar el cable USB.

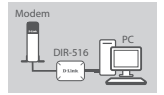

### **Paso 2:**

Conecte un extremo de un cable Ethernet al puerto Ethernet en el DIR-516. Conecte el otro extremo del cable Ethernet al router. Esto permitirá al DIR-516 la conexión a la red y utilizará su conexión a Internet.

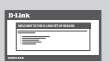

### **Paso 3:**

Para configurar el router DIR-516, abra un navegador web en el PC y escriba 192.168.0.50 en la barra de direcciones. Ingrese el nombre de usuario como **admin** y deje la contraseña en blanco.

# Smartphone PC

### **Paso 4:**

Utilice el adaptador inalámbrico de su computador o un Smartphone para establecer una conexión inalámbrica con el DIR-516. El nombre de la red inalámbrica (SSID) predeterminado es D-Link\_DIR-516 y deje la contraseña / clave en blanco.

# **CONFIGURACIÓN DEL PRODUCTO**

## MODO ROUTER

France Constrained and the contrast of the state of the state of the state of the state of the state of the state of the state of the state of the state of the state of the state of the state of the state of the state of t El modo Punto de acceso no asigna direcciones IP dinámicamente con DHCP. Si usted no tiene una red existente y desea instalar el DIR-516 en modo Router, debe conectarse primero al DIR-516 de forma inalámbrica y asignar una dirección IP estática. Esto se puede hacer utilizando el sistema operativo de su PC.

Una vez que usted tenga una dirección IP estática asignada, abra el navegador web e introduzca 192.168.0.50 en la barra de direcciones. Deje el nombre de usuario como admin

y la contraseña en blanco. Vaya a Configuración inalámbrica y desactive el modo Access Point. El DIR-516 se reiniciará. Ahora, escriba 192.168.0.1 en la barra de direcciones del navegador para acceder a la configuración Web en modo Router.

# **SOLUCIÓN DE PROBLEMAS**

PROBLEMAS DE INSTALACIÓN Y CONFIGURACIÓN

- **1. ¿CÓMO PUEDO RESTABLECER MI DIR-516 A LA CONFIGURACIÓN PREDETERMINADA POR FÁBRICA?**
	- Asegúrese de que el DIR -516 está encendido.
	- Pulse y mantenga pulsado el botón de reset en la parte lateral del dispositivo durante 10 segundos.

**Nota:** Al restablecer el DIR -516 a los valores de fábrica, se borrará la configuración actual.

- **2. ¿CÓMO PUEDO AGREGAR UN CLIENTE O PC NUEVO SIN CABLE SI HE OLVIDADO MI NOMBRE DE RED INALÁMBRICA (SSID) O LA CLAVE DE CIFRADO INALÁMBRICO?**
- PROBLEMAS DE INSTALACIÓN Y CONFIGURACIÓN<br>
1. <sub>6</sub>CÓMO PUEDO RESTABLECER MI DIR-516 A LA CONFIGURACIÓN PREDETERMINADA POR<br>
FÁBRICA?<br>
PAGINENCE de que el DIR -516 está encendido.<br>
 Pues y mantenga pulsado el botón de reset e • Cada PC que necesita conectarse con el router de forma inalámbrica, tendrá que asegurarse de que usa el Nombre de red inalámbrica (SSID) y la clave de cifrado correctos.
- Utilice la interfaz de usuario basada en web (como se describe en la pregunta 1) para comprobar o elegir la configuración inalámbrica.
- Asegúrese de anotar estos valores para que pueda introducirlos en cada PC conectado de forma inalámbrica. Usted encontrará un área dedicada en la parte posterior de este documento, esta información es importante para el uso futuro. Puede restablecer el SSID de su configuración por defecto, siguiendo el procedimiento de restablecimiento detallado anteriormente.

# **3. ¿POR QUÉ NO PUEDO TENER UNA CONEXIÓN A INTERNET?**

SCID de su configuración por defecto, siguiendo el procedimiento de restablecimiento<br>
detallado anteriormente.<br>
3. *<sub>2</sub>POR QUÉ NO PUEDO TENER UNA CONEXIÓN A INTERNET?***<br>
Para los usuarios de ADSL, por favor póngase en cont** Para los usuarios de ADSL, por favor póngase en contacto con su ISP para asegurarse de que el servicio ha sido activado/conectado por su proveedor de Internet y que su nombre de usuario ISP y la contraseña es correcta.

Para descargar la última versión del firmware , por favor, consulte el sitio web de D- Link en www.dlink.com

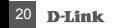

### SOPORTE TÉCNICO

Usted puede encontrar actualizaciones de softwares o firmwares y documentación para usuarios a través de nuestro sitio www.dlinkla.com

#### **SOPORTE TÉCNICO PARA USUARIOS EN LATINO AMERICA** Soporte técnico a través de los siguientes teléfonos de D-Link

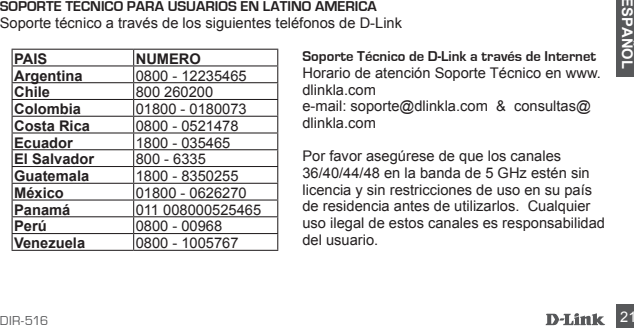

**Soporte Técnico de D-Link a través de Internet** Horario de atención Soporte Técnico en www. dlinkla.com e-mail: soporte@dlinkla.com & consultas@ dlinkla.com

Por favor asegúrese de que los canales 36/40/44/48 en la banda de 5 GHz estén sin licencia y sin restricciones de uso en su país de residencia antes de utilizarlos. Cualquier uso ilegal de estos canales es responsabilidad del usuario.

# **CONTEÚDO DA EMBALAGEM**

# **REQUISITOS DO SISTEMA**

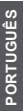

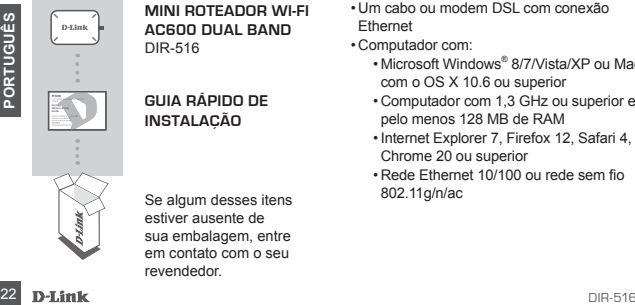

**MINI ROTEADOR WI-FI AC600 DUAL BAND**  DIR-516

**GUIA RÁPIDO DE INSTALAÇÃO**

Se algum desses itens estiver ausente de sua embalagem, entre em contato com o seu revendedor.

- Um cabo ou modem DSL com conexão Ethernet
- Computador com:
	- Microsoft Windows® 8/7/Vista/XP ou Mac com o OS X 10.6 ou superior
	- Computador com 1,3 GHz ou superior e pelo menos 128 MB de RAM
	- •Internet Explorer 7, Firefox 12, Safari 4, Chrome 20 ou superior
	- Rede Ethernet 10/100 ou rede sem fio 802.11g/n/ac

# **CONFIGURAÇÕES DO PRODUTO**

# MODO PONTO DE ACESSO

Por padrão, o DIR-516 está configurado no modo Ponto de Acesso. Isso permite que o DIR-516 estenda o alcance de sinal de uma rede sem fios ou adicione a conexão Wi-Fi em uma rede cabeada existente. A utilização deste produto no modo Ponto de Acesso requer uma rede existente. Se você não tem uma rede já configurada e deseja usar o DIR-516 como roteador principal, por favor, consulte a seção "Modo Roteador" abaixo.

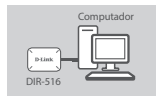

### **Passo 1:**

Conecte o cabo USB a uma porta USB de um computador ou um adaptador de energia USB. Isto irá fornecer energia para o DIR-516. **Nota:** Para desligar o DIR-516, você deve desligar o cabo USB.

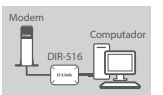

### **Passo 2:**

existente. Se você não tem uma rede já configurada e deseja usar o DIR-516 como roteador<br>
principal, por favor, consulte a seção "Modo Roteador" abaixo.<br> **Passo 1:**<br>
Conecte o cabo USB a uma porta USB de um computador ou u Conecte uma extremidade de um cabo de rede à porta Ethernet do DIR-516. Ligue a outra extremidade do cabo Ethernet ao seu roteador. Isso permitirá que o DIR-516 se conecte em sua rede e utilize sua conexão de Internet.

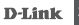

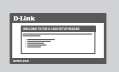

### **Passo 3:**

Para configurar o DIR-516, abra um navegador Web no computador e digite 192.168.0.50 na barra de endereços. Deixe o nome de usuário como admin e a senha em branco.

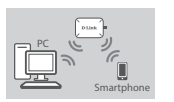

### **Passo 4:**

Utilize um smartphone ou computador com conexão Wireless para estabelecer uma conexão sem fios com a DIR-516. O nome da rede sem fios (SSID) padrão é D-Link\_DIR-516 e deixe a senha em branco.

# **CONFIGURAÇÕES DO PRODUTO**

# MODO ROTEADOR

Utilize um smartphone ou computador com conexão Wireless para<br>
Propositive destablecer uma conexão sem fios com a DIR-516. O nome da<br>
Proposição de Simurphone<br>
Propositive de Simurphone<br>
Propositive de Simurphone<br>
Proposit O Modo Ponto de Acesso não atribui endereços IP dinamicamente como um servidor DHCP. Se você não tem uma rede existente e gostaria de colocar o DIR-516 em modo roteador, você deve primeiro se conectar ao DIR-516 sem fios e atribuir um endereço IP estático em seu computador. Isso pode ser feito usando o sistema operacional. Depois de ter um endereço IP estático atribuído, abra um navegador e digite 192.168.0.50 na barra de endereços. Deixe o nome de usuário como admin e a senha em branco. Navegue até as configurações da rede

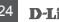

sem fios (Wireless Settings) e desmarque a opção Ativar Modo Ponto de Acesso (Enable Access Point Mode). O DIR-516 será reiniciado. Agora, digite 192.168.0.1 na barra de endereços do navegador para acessar a configuração web em modo roteador.

# **RESOLUÇÃO DE PROBLEMAS**

# INSTALAÇÃO E PROBLEMAS DE CONFIGURAÇÃO

- **1. Como posso redefinir meu DIR-516 para as configurações do padrão de fábrica?**
	- Verifique se o DIR-516 está ligado.
	- Pressione e segure o botão de RESET na parte lateral do dispositivo por 10 segundos. **Nota:** Redefinir as configurações do DIR-516 para o padrão de fábrica apagará as configurações atuais.
- 1. COMO POSSO REDEFINIR MEU DIR-516 PARA AS CONFIGURAÇÕES DO PADRÃO DE<br>
FÁBRICA?<br>
Pressione e segure o bolão de RESET na parte lateral do dispositivo por 10 seguros.<br>
Nota: Redefinir as configurações do DIR-516 para o padr **2. Como faço para adicionar um novo cliente sem fios ou computador se eu tiver esquecido o nome da rede wireless (SSID) ou a chave de criptografia de rede?**
	- Para todo computador que precisa se conectar ao roteador sem fios, você precisará garantir que se use o nome correto de rede sem fios (SSID) e a chave de criptografia.
	- Use a interface de usuário web (como descrito na questão 1 acima) para verificar ou escolher as configurações sem fios.

• Anote estas configurações para que você possa inseri-las em cada computador conectado na rede sem fios. Você vai encontrar uma área dedicada no verso deste documento para anotar estas informações, que podem ser importantes para uso futuro. Você pode redefinir o SSID para sua configuração padrão, seguindo o procedimento de RESET detalhado acima.

### **3. Por que eu não consigo uma conexão à Internet?**

Para os usuários de Internet do tipo ADSL, entre em contato com o seu provedor para verificar<br>
25 se o serviço está ativado e se o nome de usuário e senha do provedor estão corretos.<br>
Para fazer o download do firmware mais Para os usuários de Internet do tipo ADSL, entre em contato com o seu provedor para verificar se o serviço está ativado e se o nome de usuário e senha do provedor estão corretos.

Para fazer o download do firmware mais recente para este produto, por favor consulte o site da D-Link em www.dlink.com

### SUPORTE TÉCNICO

Caso tenha dúvidas na instalação do produto, entre em contato com o Suporte Técnico D-Link.

Acesse o site: **www.dlink.com.br/suporte**

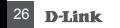

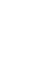

中

Ÿ

包裝內容

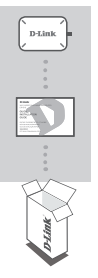

AC600 無線雙頻迷你路由器 DIR-516

快速安裝手冊

若包裝內有缺少任何物品, 請聯絡您的經銷商。

- Cable 或 DSL 寬頻網路數據機
- 電腦具備 :
	- 作業系統 Microsoft Windows® 8/7/ Vista/XP、 Mac OS X 10.6 或以上版本
	- 1.3 GHz 或以上, 至少 128 MB RAM
	- 網頁瀏覽器 Internet Explorer 7、 Firefox 12、Safari 4、 Chrome 20 或以上版本
	- 具備 802.11g/n/ac 無線網路的電腦或 行動裝置和 10/100 乙太網路

# 產品設定

### 無線基地台 (AP) 模式

DIR-516 預設使用 AP 模式,在此模式下需要已架構好的有線網路環境,將 DIR-516 增加在此 環境下作為一個無線介面。例如您的環境中已經有一台路由器,但此路由器只能提供有線網路 上網,將 DIR-516 連接網路線在該路由器之後就可增加無線的功能,提供無線裝置上網。若您 的環境內沒有路由器,請將 DIR-516 選擇為「路由器模式」使用 ( 設定方式請見下一頁 )。

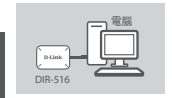

步驟 1:

請將 USB 線的一端連接至電腦的 USB 埠或 USB 電源 / 充電器,另 一端連接至 DIR-516 的 USB 埠以提供電源。

備註 · 若要關閉 DIR-516 的雷源,請直接拔除 USB 線。

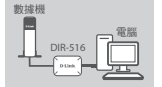

步驟 2:

請連接乙太網路線的一端至 DIR-516 的網路埠,另一端連接至您路 由器或數據機的 LAN 埠。

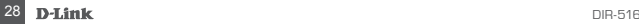

中

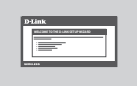

若您要至設定網頁更改設定,請先將電腦的 IP 位址設定為 192.168.0.x (x 的數字除了 50 外 1-254 皆可 ),之後開啟網頁瀏覽器並在網址列輸入 http://192.168.0.50,預設的 User Name 為「admin」無密碼。注意 ! 設 定完成後請依您環境的需求將 IP 位址改回自動取得 IP 或其他指定 IP。

# 行動裝置 電腦

### 步驟 4:

步驟 3:

請開啟電腦或行動裝置的無線功能並搜尋 DIR-516 的名稱連線。 DIR-516 的預設無線網路名稱為「D-Link\_DIR-516」無密碼。

# 産品設定

路由器模式

基地台(AP)模式沒有DHCP伺服器功能來派發IP位址給您的裝置,若您的網路中沒有路由器, 請將 DIR-516 設定為路由器 (Router) 模式,設定步驟如下 :

1、請將網路線連接 DIR-516 和數據機 / 牆壁的網路埠,再將電腦的無線功能開啟並連線至 DIR-516 ( 預設無線網路名稱為「D-Link\_DIR-516」無密碼 )。

击

- 2、請將無線網路的 IP 位址指定為 192.168.0.x (x 的數字除了 50 外 1-254 皆可 ),之後開啟網 頁瀏覽器並在網址列輸入 http://192.168.0.50,預設的 User Name 為「admin」無密碼。
- 3、請至「設定」>「無線設定」百面中將「啟用基地台模式」項目取消勾選,按下「儲存設定」 後請等待設備重新啟動。
- 4、待開機完成後請將您的無線網路 IP 位址改為自動取得 IP,並將無線網路重新連線至 DIR-516。
- 5、請開啟網頁瀏覽器並在網址列輸入「http://192.168.0.1」,至「設定」>「INTERNET」 頁面中選擇您申請的網路類型並輸入由網路業者提供的連線資料。( 若您申請的是動態 IP/ Cable 電視寬頻可省略此步驟 )

# 疑難排解

# 常見問題

1、忘記登入密碼或要回復成預設值時該如何解決 ? 請在 DIR-516 有電源的情況下拿迴紋針插入設備旁的 Reset 孔約 10 秒,放開後待設備重 開機後再重新設定。注意 ! 此動作將會清空所有設定並回復至原廠預設值。 預設無線名稱 (SSID) - D-Link\_DIR-516 無密碼 預設登入使用者名稱 (User Name) – admin 無密碼

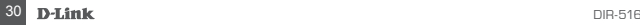

2、忘記無線網路名稱或密碼時該如何處理 ?

請依照您使用的模式登入至設定網頁,預設值如下 :

․AP 模式 –http://192.168.0.50 ( 電腦需設定與設備 IP 位址前三碼相同的固定 IP)

․Router 模式 –http://192.168.0.1

至設定網頁中的「設定」>「無線網路設定」頁面查看或修改之前設定的無線資料。若您有 修改此頁面資料,請確認已記下資料並在設備重開機後,以新的無線名稱或密碼重新執行 連線。

- 3、為何我的電腦設定後無法上網 ?
	- ․AP 模式 請檢查您上端連接的網路是否可正常上網。
	- ․Router 模式 請確認網路業者提供的線路可正常運作,並檢查您輸入的網路連線資料, 如 xDSL 帳號和密碼、固定 IP 位址等是否正確。

設備的韌體會不定期更新,您可至 D-Link 網站 www.dlink.com 查看和下載最新版的韌體。

### D-Link 友訊科技 台灣分公司 技術支援資訊

如果您還有任何本使用手冊無法協助您解決的產品 相關問題,台灣地區用戶可以透過我們的網站、 電子郵件或電話等方式與D-Link台灣地區技術支援 工程師聯絡。

#### **D-Link** 免付費技術諮詢專線

0800-002-615

手機付費電話 (02)6600-0123#8715 服務時間:週一至週五,早上9:00到晚上9:00 (不含周六、日及國定假日)

網 站:http://www.dlink.com.tw

電子郵件:dssqa\_service@dlink.com.tw

### 如果您是台灣地區以外的用戶,請參考**D-Link** 網站,全球各地分公司的聯絡資訊以取得相 關支援服務。

產品保固期限、台灣區維修據點查詢,請參考以 下網頁說明:

http://www.dlink.com.tw

產品維修:

使用者可直接送至全省聯強直營維修站或請洽您 的原購買經

銷商。

#### 注音 !

依據 低功率電波輻射性電機管理辦法 第十二條 : 經型式認證合格之低功率射頻電機, 非

經許可,公司、商號或使用者均不得擅自變更頻 率、加大功率或變更原設計之特性及功能。

第十四條 : 低功率射頻電機之使用不得影響飛航安 全及干擾合法通信;經發現有干擾現象時,應立即 停用,並改善至無干擾時方得繼續使用。

前 項 合 法 通 信 , 指 依 電 信 規 定 作 業 之 無 線 電 信 。 低 功 率 射 頻 電 機 須 忍 受 合 法 通 信 或 工 業 、 科 學 及 醫 療 用 電 波 輻 射 性 電 機 設 備 之 干擾。

在5.25-5.35秭赫頻帶內操作之無線資訊傳輸設備, 限於室內使用

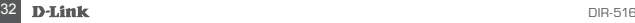

# **ISI KEMASAN**

# **PERSYARATAN SISTEM**

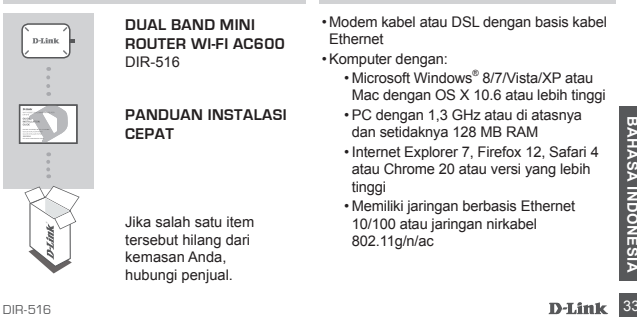

**DUAL BAND MINI ROUTER WI-FI AC600**  DIR-516

**PANDUAN INSTALASI CEPAT**

Jika salah satu item tersebut hilang dari kemasan Anda, hubungi penjual.

- Modem kabel atau DSL dengan basis kabel Ethernet
- •Komputer dengan:
	- Microsoft Windows® 8/7/Vista/XP atau Mac dengan OS X 10.6 atau lebih tinggi
	- •PC dengan 1,3 GHz atau di atasnya dan setidaknya 128 MB RAM
	- •Internet Explorer 7, Firefox 12, Safari 4 atau Chrome 20 atau versi yang lebih tinggi
	- Memiliki jaringan berbasis Ethernet 10/100 atau jaringan nirkabel 802.11g/n/ac

# **PENGATURAN PERANGKAT**

### MODE AKSES POIN

Secara default, DIR-516 berada di mode Akses Poin. Hal ini memungkinkan DIR-516 untuk memperluas jaringan nirkabel atau menambahkan fungsi nirkabel ke jaringan yang ada. Menggunakan produk ini pada mode Akses Poin membutuhkan jaringan yang sudah ada. Jika Anda tidak memiliki jaringan dan ingin menggunakan DIR-516 sebagai router utama, silakan lihat "Mode Router" di bagian bawah.

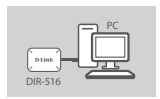

### **Langkah 1:**

Sambungkan kabel USB ke port USB komputer atau adaptor USB. Ini akan memberikan catu daya ke DIR-516.

Catatan: Untuk mematikan DIR-516, Anda harus cabut kabel USB.

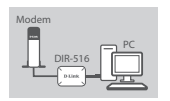

### **Langkah 2:**

Sambungkan atla daya ke DIR-516.<br>
BAHASA DIR-516 Catatan: Untuk mematikan DIR-516, Anda harus cabut kabel USB.<br>
BAHASA 2:<br>
Modern Pada DIR-516. Hubungkan ujung kabel Ethernet ke port Etherne<br>
Pada DIR-516. Hubungkan ujung Sambungkan salah satu ujung kabel Ethernet ke port Ethernet pada DIR-516. Hubungkan ujung kabel satunya ke router Anda. Hal ini akan mengijinkan DIR-516 terhubung ke jaringan dan menggunakan koneksi Internet Anda.

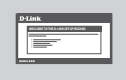

### **Langkah 3:**

Untuk mengkonfigurasi DIR-516, buka web browser pada komputer Anda dan masukkan 192.168.0.50 di address bar. Masukkan username admin dan password dibiarkan kosong.

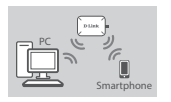

### **Langkah 4:**

Sambungkan komputer atau smartphone Anda ke jaringan nirkabel DIR-516. Default nama jaringan nirkabel (SSID) adalah D-Link\_DIR-516 dan biarkan password kosong.

# **PENGATURAN PERANGKAT**

# MODE ROUTER

**PENGATURAN PERANGKAT**<br>
MODE ROUTER<br>
Mode Akses Poin tidak memberikan alamat IP secara dinamis melalui DHCP. Jika Anda tidak<br>
memiliki jaringan dan ingin menempatkan DIR-516 di Mode Router, maka Anda harus terlebih<br>
dulu t Mode Akses Poin tidak memberikan alamat IP secara dinamis melalui DHCP. Jika Anda tidak memiliki jaringan dan ingin menempatkan DIR-516 di Mode Router, maka Anda harus terlebih dulu terhubung ke DIR-516 secara nirkabel dan tetapkan alamat IP statis pada komputer Anda. Setelah komputer Anda memiliki alamat IP statis, buka web browser dan masukkan **192.168.0.50** di address bar. Masukkan username admin dan password dibiarkan kosong.

Buka halaman Wireless Settings dan jangan centang Enable Access Point Mode. DIR-516 akan reboot. Sekarang, masukkan **192.168.0.1** di address bar browser untuk mengakses konfigurasi berbasis web dalam mode Router.

# **PENANGANAN MASALAH**

### MASALAH PADA PENGATURAN DAN KONFIGURASI

- **1. BAGAIMANA CARA ME-RESET DIR-516 KE PENGATURAN AWAL PABRIKAN?**
	- Pastikan DIR-516 dinyalakan.
	- Tekan dan tahan tombol reset pada sisi perangkat selama 10 detik. **Catatan:** Mengembalikan DIR-516 ke pengaturan awal pabrikan akan menghapus konfigurasi yang ada.
- **2. BAGAIMANA CARA MENAMBAH KLIEN BARU ATAU WIRELESS PC JIKA SAYA TIDAK INGAT NAMA JARINGAN NIRKABEL (SSID) ATAU PASSWORDNYA?**
	- Setiap PC yang akan di hubungkan ke router nirkabel, akan perlu menggunakan Nama Jaringan Nirkabel (SSID) dan password yang benar.
	- Gunakan antarmuka pengguna berbasis web (seperti yang dijelaskan dalam pertanyaan 1 di atas ) untuk memeriksa atau memilih pengaturan nirkabel Anda.
- konfigurasi yang ada.<br>
2. BAGAMANA CARA MENAMBAH KLIEN BARU ATAU WIRELESS PC JIKA SAYA TIDAK INGAT<br> **36 DIRAJ NARINGAN NIFIKABEL (SSID) ATAU PASSWORDNYA?**<br>
36 DIRIGIAN INTAGEN (SSID) dan password yang berar.<br>
36 Jamigan Ni • Pastikan Anda menuliskan pengaturan ini sehingga Anda dapat memasukkannya ke setiap PC yang akan terhubung secara nirkabel. Anda akan menemukan area khusus pada bagian belakang dokumen ini. Informasi ini penting untuk penggunaan masa depan.

Anda dapat mengatur ulang SSID ke default dengan mengikuti prosedur reset yang sudah dijelaskan di atas.

### **3. MENGAPA SAYA TIDAK MENDAPATKAN KONEKSI INTERNET?**

Untuk pengguna ADSL silahkan hubungi ISP Anda untuk pastikan bahwa layanan telah diaktifkan / dihubungkan oleh ISP Anda dan bahwa username dan password Anda sudah benar .

Untuk men-download firmware terbaru, silahkan kunjungi situs resmi D-Link di **www.dlink.com**

### Dukungan Teknis

Dukungan Teknis untuk pelanggan:<br>Dukungan Teknis untuk pelanggan:<br>Dukungan Teknis D-Link melalui telepon:<br>Tel: +62-21-5731610<br>Dukungan Teknis D-Link melalui Internet:<br>Email : support@dlink.co.id<br>Website : http://support.dl Update perangkat lunak dan dokumentasi pengguna dapat diperoleh pada situs web D-Link. Dukungan Teknis untuk pelanggan:

**Dukungan Teknis D-Link melalui telepon:** Tel: +62-21-5731610

**Dukungan Teknis D-Link melalui Internet:** Email : support@dlink.co.id Website : http://support.dlink.co.id

# NOTES

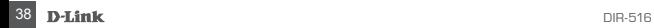

# NOTES

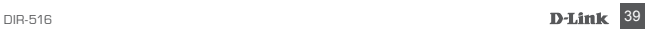

# WIRELESS NETWORK REMINDER

Wireless Network Name (SSID)

Wireless Network Password

Ver. 1.00(DI)\_60x90 2014/05/02 6DIR516AQDI1G